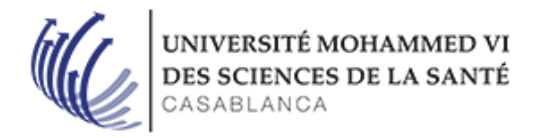

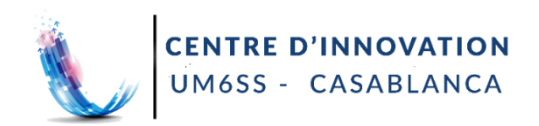

# **Guide Étudiant**

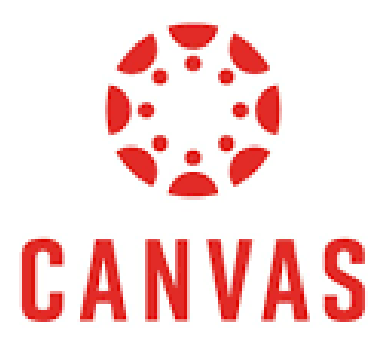

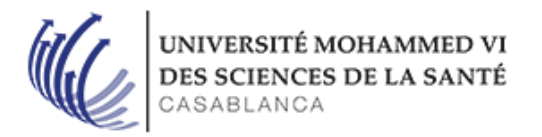

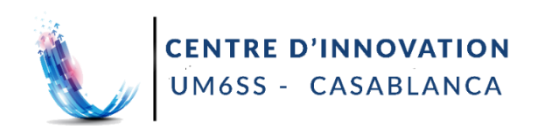

# **Sommaire**

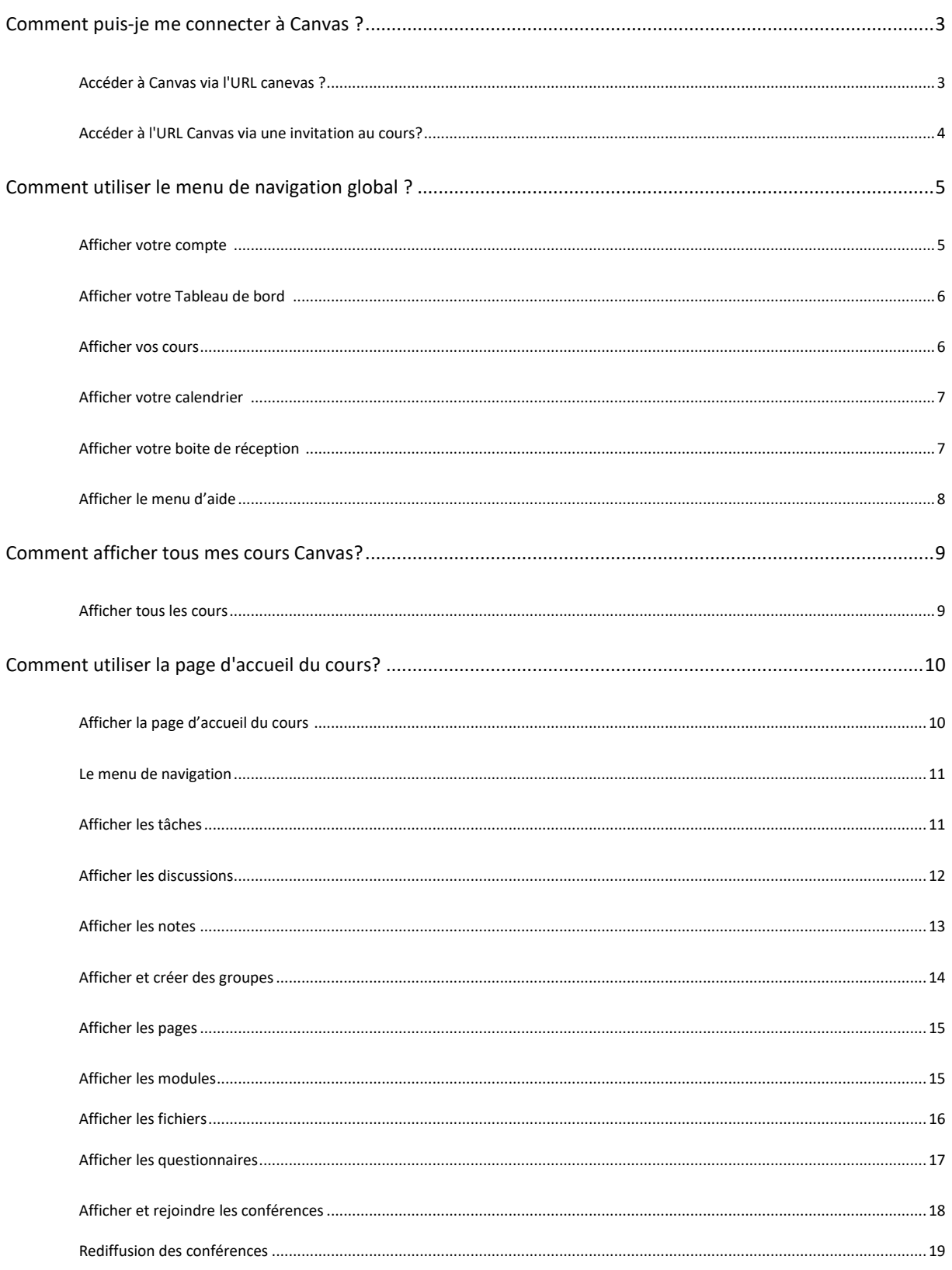

### **Comment puis-je me connecter à Canvas ?**

Il existe plusieurs manières de se connecter à Canvas. Dans votre cas, le plus simple reste l'utilisation du lien direct [https://um6ss.instructure.com](https://um6ss.instructure.com/)

#### **Remarque :**

Vous devez avoir un compte pour vous connecter à Canvas. Si vous êtes associé à un établissement UM6SS et que vous ne connaissez pas votre nom d'utilisateur et votre mot de passe, veuillez contacter l'administrateur de votre établissement.

### Accéder à Canvas via l'URL canevas

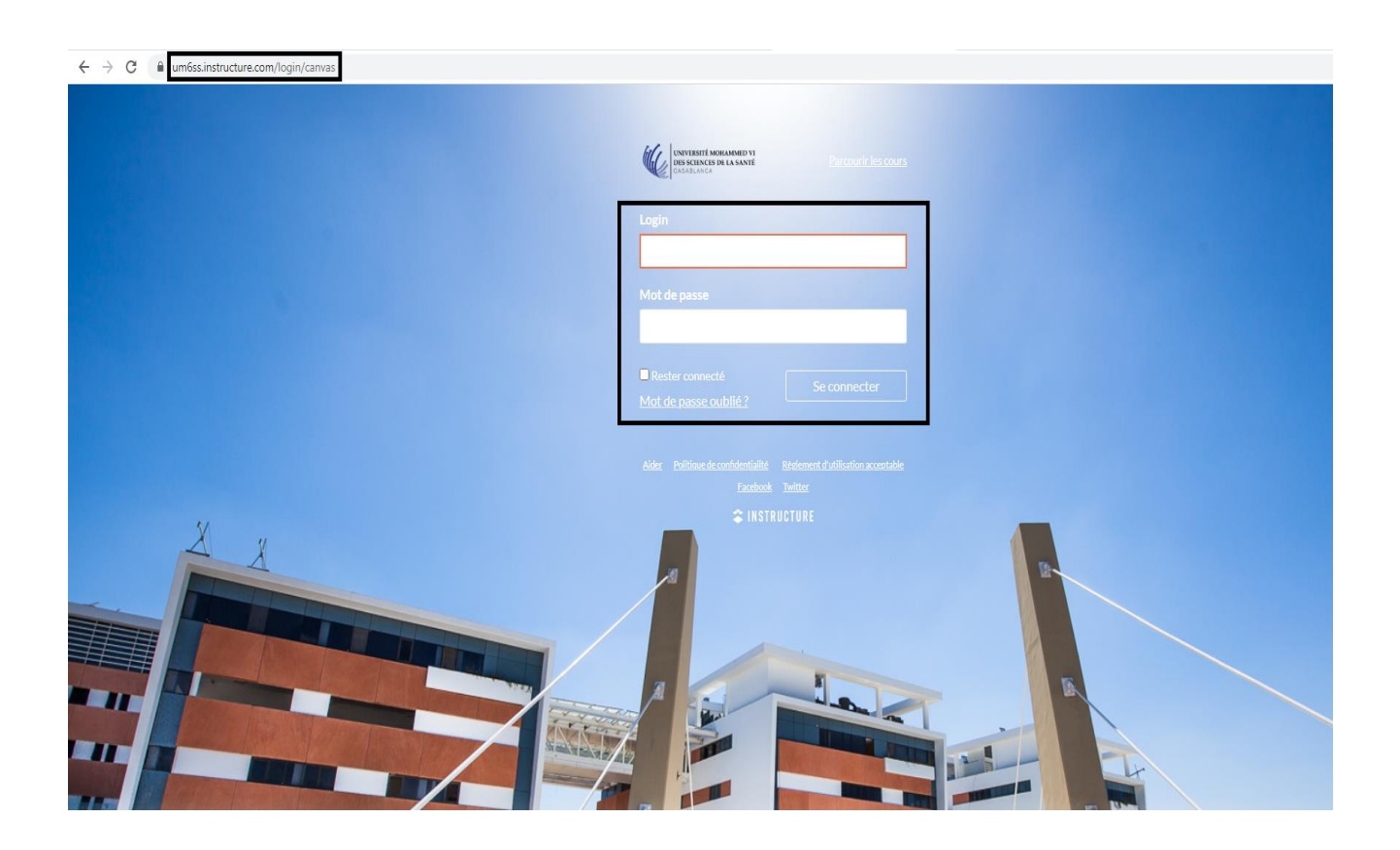

Dans une fenêtre de navigateur, entrez votre URL de canevas [https://um6ss.instructure.com](https://um6ss.instructure.com/) Votre page de connexion Canvas apparaîtra dans la fenêtre.

### Accéder à l'URL Canvas via une invitation au cours

Vous avez été invité à participer à un cours, Documentation Canvas. Rôle du cours : Étudiant

Nom: **Youness Zidoun** E-mail: yzidoun@imsc.ma Nom d'utilisateur: yzidoun

**Commencer** 

Cliquez ici pour afficher la page du cours | Mettre à jour vos paramètres de notification

Vous pouvez aussi accéder à votre espace Canvas à travers un lien vers la page dans votre e-mail d'invitation au cours en cliquant sur le bouton **Commencer**.

### **Comment utiliser le menu de navigation global ?**

Le menu de navigation global se trouve sur le côté gauche de chaque page de Canvas. Les liens de navigation globale fournissent un accès rapide aux fonctionnalités de Canvas fréquemment utilisées. Ces liens permettent d'accéder à tous vos cours collectivement. Les liens par défaut incluent le tableau de bord, les cours, les groupes, le calendrier, la boîte de réception, le compte d'utilisateur et le menu Aide.

#### **Remarque :**

Votre professeur peut choisir d'afficher une police différente pour un ou plusieurs de vos cours. Lors de la visualisation de ces cours, le menu de navigation global s'affiche dans la même police.

### Afficher votre compte

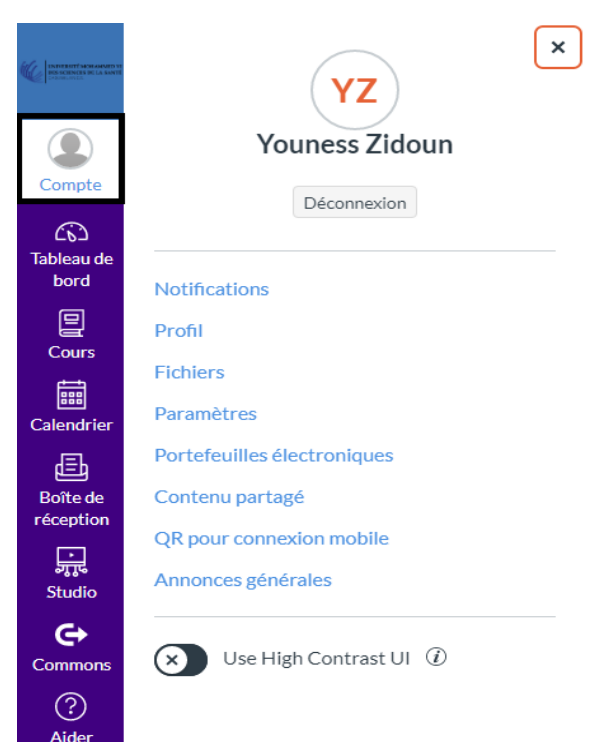

Pour afficher vos informations utilisateur, cliquez sur le lien Compte. Un menu se développera et affichera des liens pour accéder à vos paramètres utilisateur, préférences de **notification**, **fichiers** personnels et **ePortfolios** (s'ils sont activés), vous pouvez accéder à votre **profil** aussi.

Vous pouvez également utiliser le lien Compte pour vous **déconnecter** de Canvas.

### Afficher votre tableau de bord

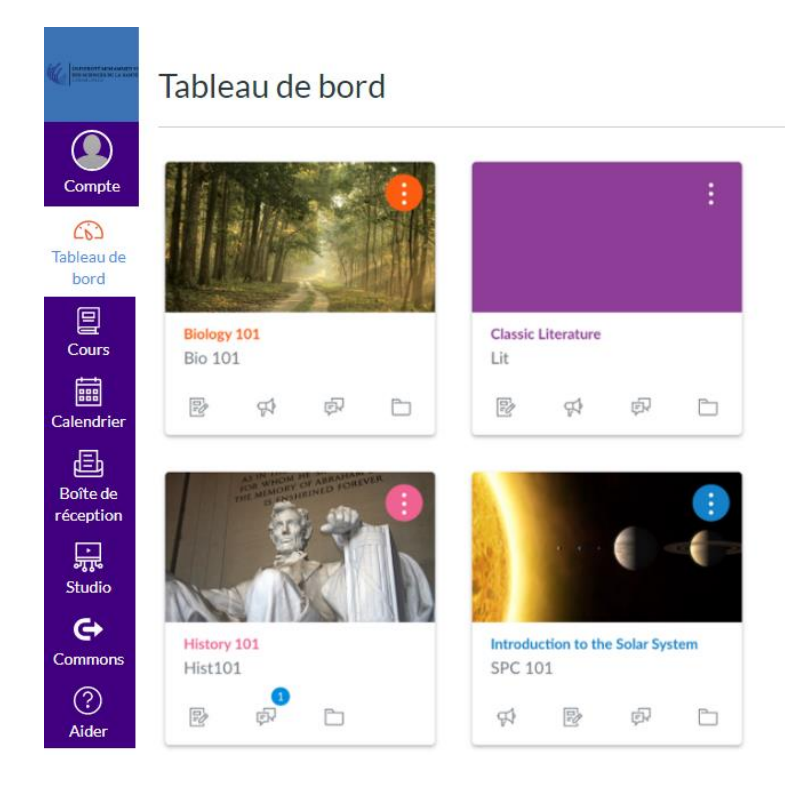

### Le **tableau de bord** est la page de destination une fois que vous vous êtes connecté à Canvas. Le tableau de bord peut être basculé vers une vue de cours, une vue de liste ou une vue d'activité récente et affiche des notifications pour tous vos cours Canvas actuels.

 $\vdots$ 

### Afficher vos cours

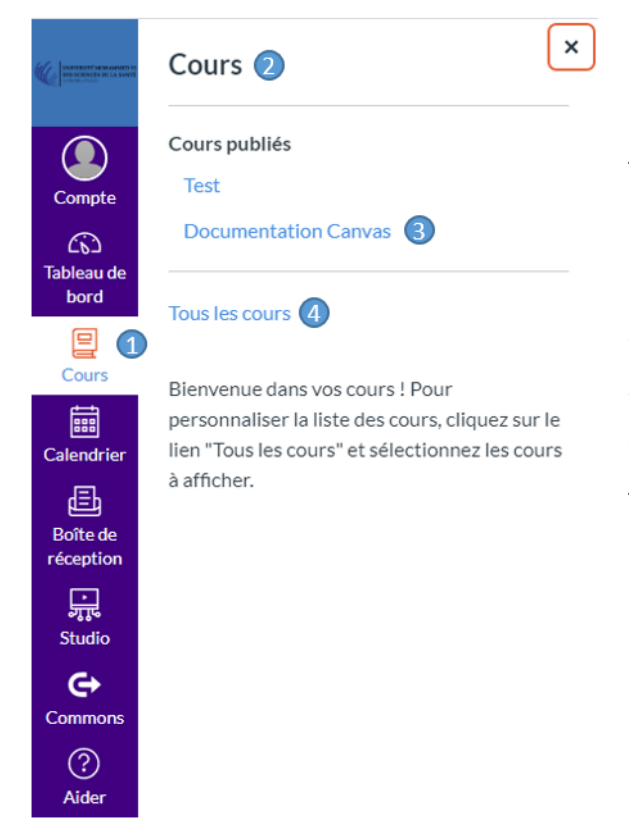

Pour afficher vos cours, cliquez sur le lien **Cours** [1]. Un menu se développera et affichera tous les cours actuels auxquels vous êtes inscrit [2]. Ce menu affiche également tous les cours marqués comme favoris. Si aucun cours n'est sélectionné comme favori, la liste des cours affichera tous les cours actuels. Si un cours comprend des dates de session, le nom du terme apparaîtra dans la liste des cours aussi.

Pour afficher un cours, cliquez sur le nom du cours [3]. Pour personnaliser votre liste de cours ou afficher tous vos cours Canvas, cliquez sur le lien **Tous les cours** [4].

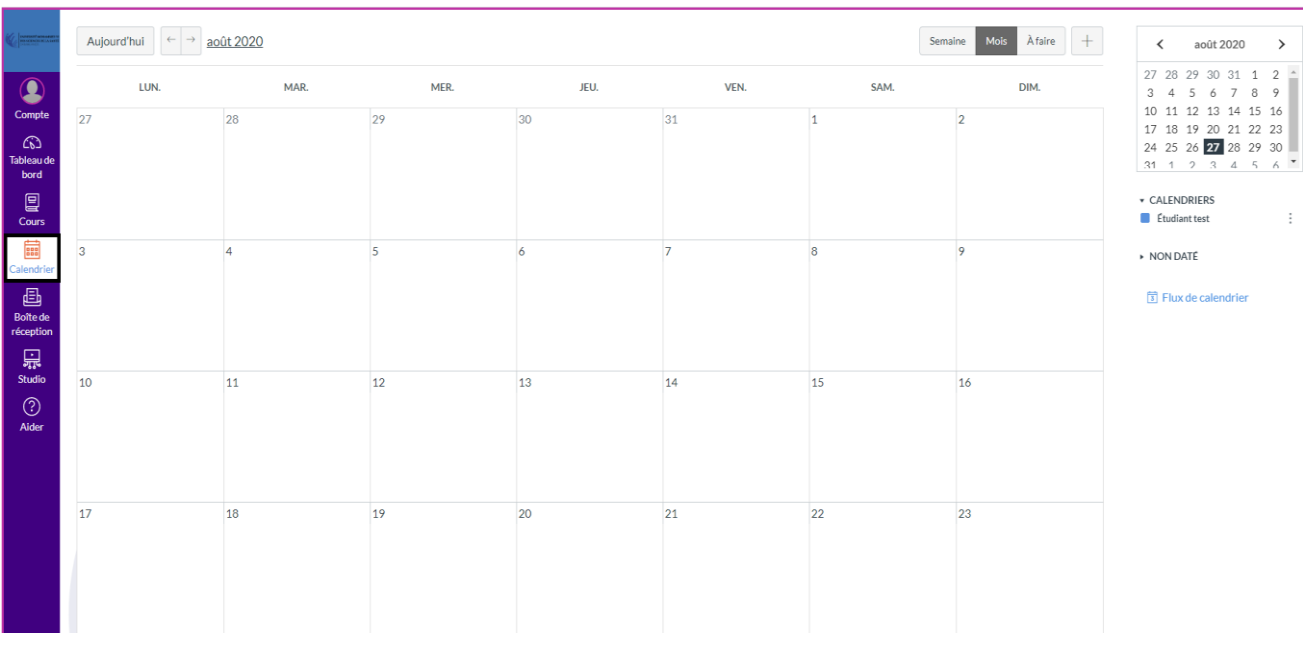

# Afficher votre calendrier

Pour afficher votre calendrier, cliquez sur le lien **Calendrier**.

# Afficher la boîte de réception

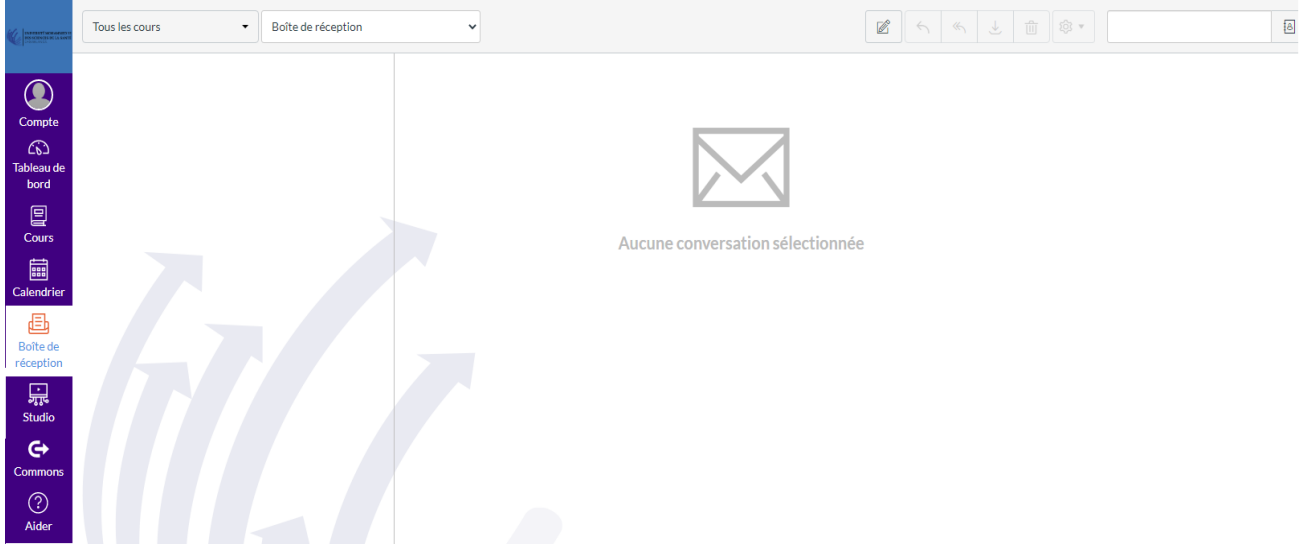

Pour afficher votre boîte de réception des Conversations, cliquez sur le lien **Boîte de réception**. Conversations est le système de messagerie Canvas dans lequel vous pouvez communiquer avec d'autres collègues. Le nombre de nouveaux messages s'affiche dans le cadre de l'icône **Boîte de réception**.

# Afficher le menu d'aide

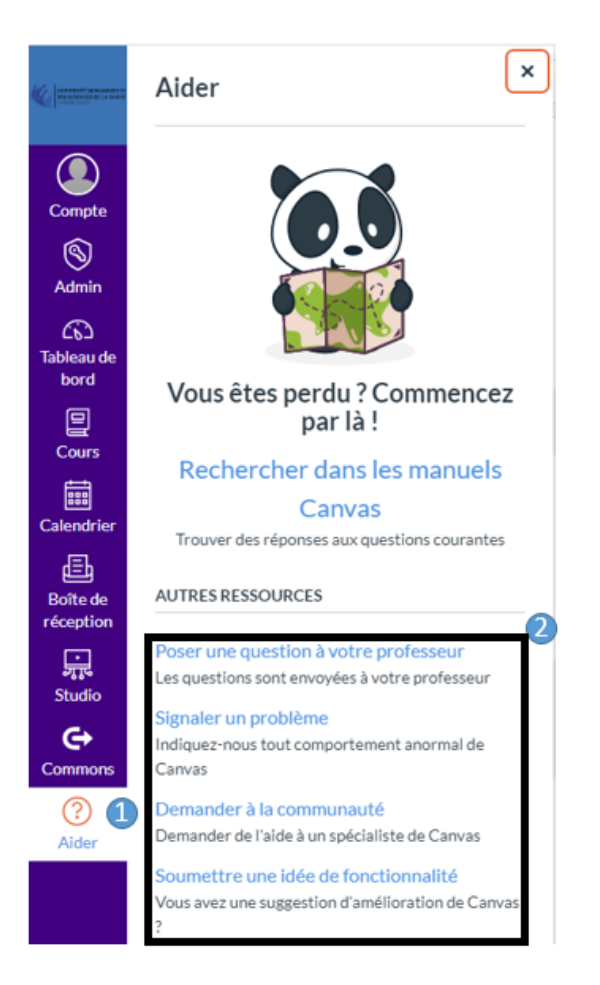

Pour obtenir de l'aide sur Canvas, cliquez sur le lien **Aide** [1]. Sélectionnez l'option d'aide qui correspond à vos besoins [2].

### **Comment afficher tous mes cours Canvas ?**

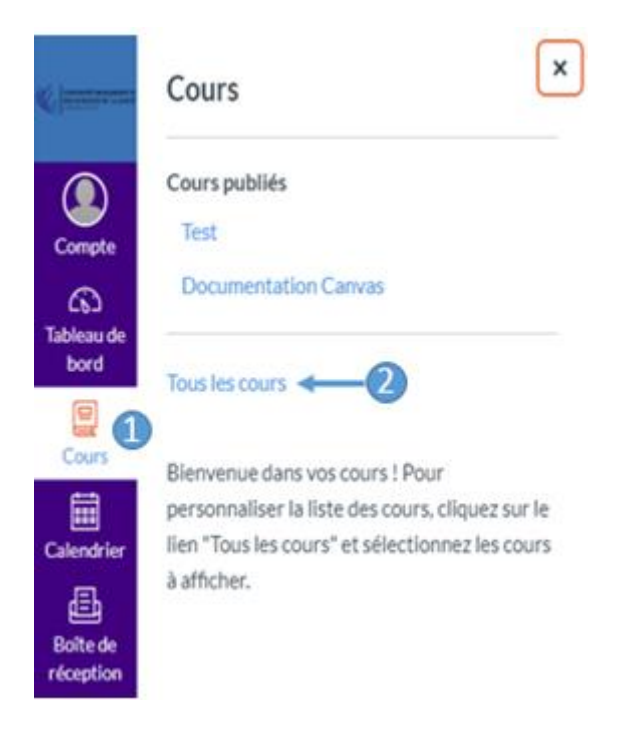

Une fois connecté à Canvas, vous pouvez afficher vos cours actuels. Vous pouvez également consulter les cours passés et futurs dans Canvas.

Dans la navigation globale, cliquez sur le lien **Cours** [1], puis sur le lien **Tous les cours** [2].

### Afficher tous les cours

#### Tous les cours

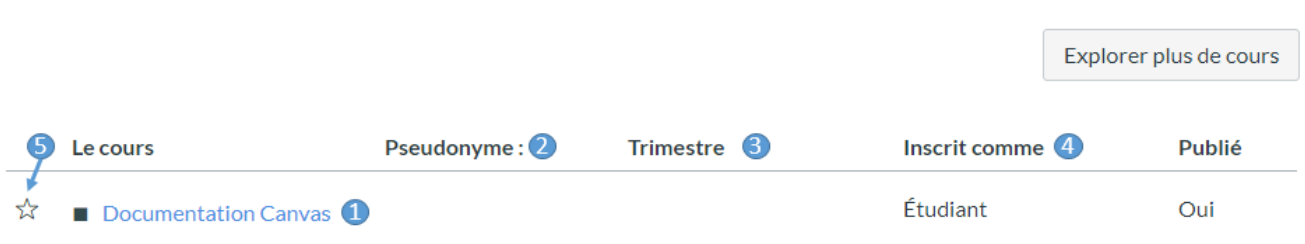

Les cours actifs qui vous sont disponibles sont répertoriés en texte bleu [1]. Ces cours ont été publiés et incluent un lien vers le cours. Pour ouvrir un cours, cliquez sur le nom du cours. Vous pouvez également afficher tous les surnoms que vous avez créés pour les cours [2]. Si un cours comprend une date de session [3], la date de session s'affiche à côté du nom du cours. Chaque cours comprend votre statut d'inscription [4]. Les statuts peuvent être étudiant, enseignant, assistant technique, observateur, concepteur ou un rôle personnalisé créé par l'établissement. Dans la section Tous les cours, vous pouvez personnaliser la liste des cours et marquer les cours comme favoris [5]. Les cours favoris s'affichent dans le tableau de bord de la vue Carte.

### **Comment utiliser la page d'accueil du cours ?**

Si vous êtes inscrit à un cours en tant qu'étudiant, la page d'accueil du cours vous aide à naviguer dans votre cours.

#### **Remarque :**

- Faites attention à accepter l'invitation pour vos cours pour pouvoir les consulter
- Votre professeur peut choisir d'afficher une police différente pour votre cours.

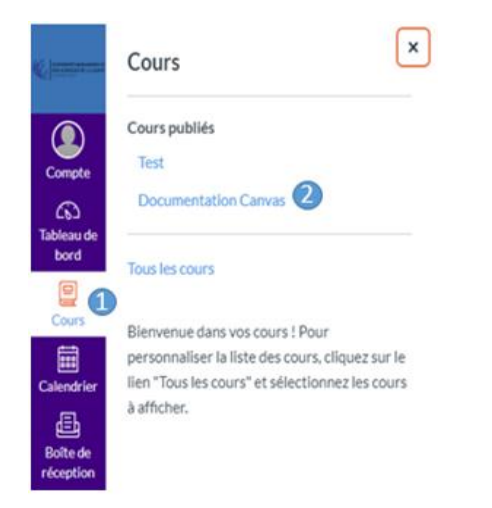

Dans la navigation globale, cliquez sur le lien **Cours** [1], puis sur le nom du cours [2].

# Afficher la page d'accueil du cours

Documentation Canvas > Modules

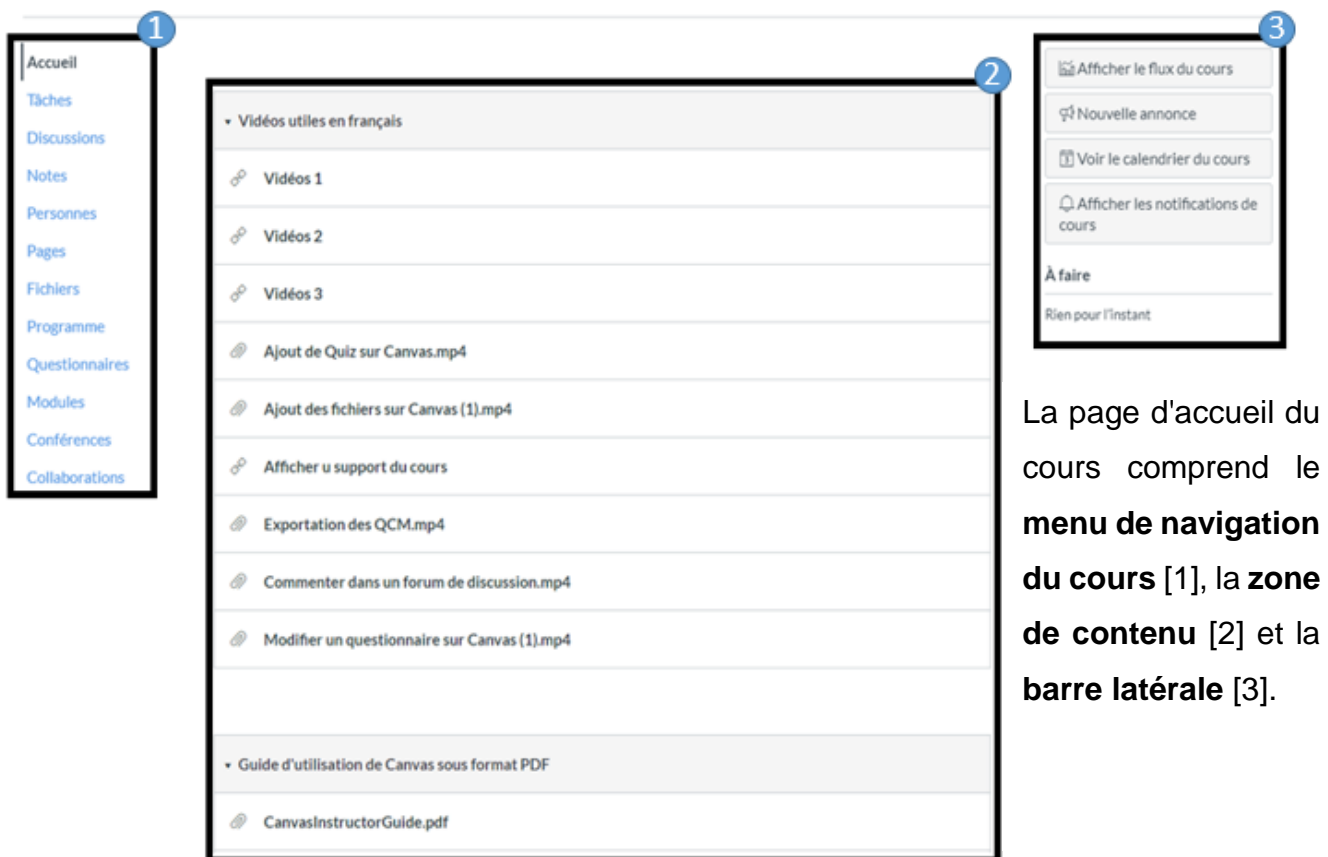

### Le menu de navigation

Le menu de navigation du cours comprend des liens qui vous aident à accéder à des emplacements spécifiques du cours. Par conséquent, si vous ne voyez pas de liens susceptibles de s'afficher dans d'autres cours, votre instructeur a masqué ces liens de votre vue.

**Accueil** de navigation du cours [1].

La page d'accueil du cours est affichée à partir du lien

Deuxième Semestre 2019-20...

Accueil O Tâches

**Discussions** 

### Afficher les tâches

Deuxième Semestre 2019-20...

Dans **Tâches**, vous pouvez afficher tous les devoirs de Accueil votre cours [2]. Par défaut, les devoirs sont regroupés par Tâches devoirs en retard, devoirs à venir, devoirs non datées et **Discussions** devoirs passées.

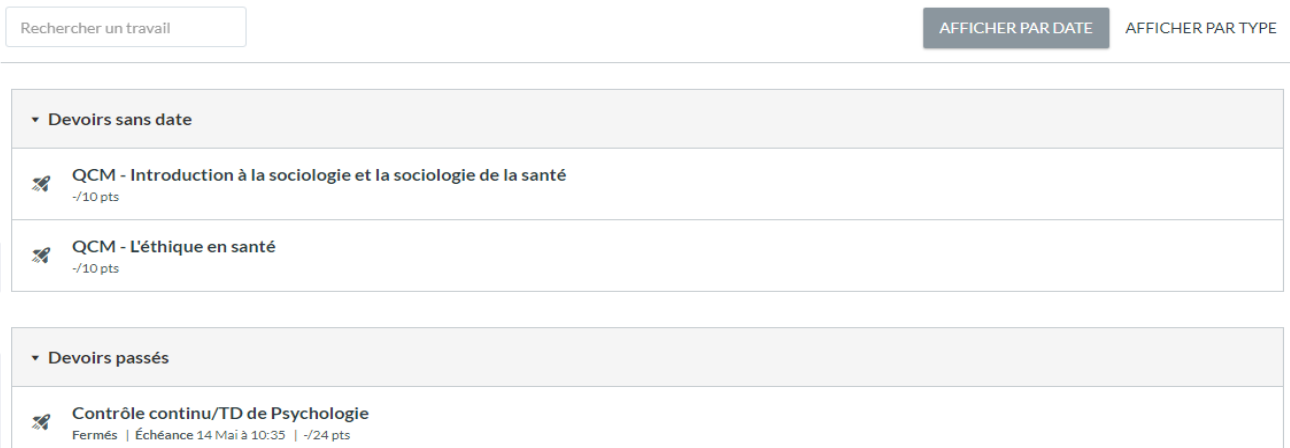

Devoirs en retard : les devoirs et discussions qui ont dépassé la date d'échéance, sont toujours disponibles, n'ont pas été soumis et n'ont pas été notés.

Devoirs à venir : devoirs, discussions et quiz dont la date d'échéance est imminente. Devoirs non datés : devoirs, discussions et quiz qui n'ont pas de date d'échéance. Devoirs antérieurs : travaux et discussions qui ont dépassé la date limite et qui ne sont pas disponibles, qui ont été soumis ou qui ont reçu une note ; quiz dont la date limite est dépassée.

# Afficher les discussions

Deuxième Semestre 2019-20...

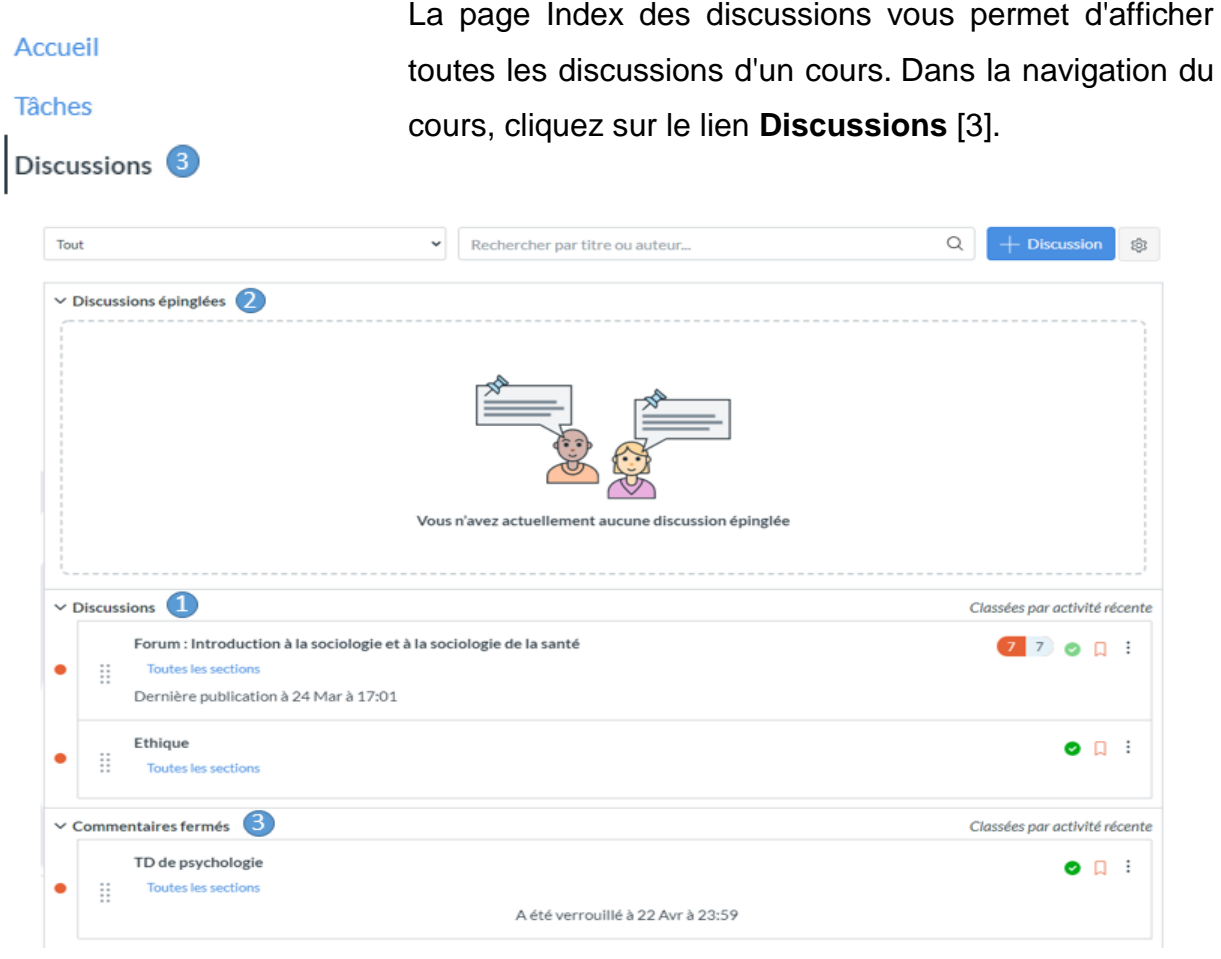

Les discussions sont organisées en trois zones.

**Discussions** [1] : Ce sont des discussions en cours dans le cours. Les discussions sont classées par activité la plus récente. Vous ne verrez cet en-tête de section que s'il y a des discussions dans cette section.

**Discussions épinglées** [2] : ce sont des discussions auxquelles votre instructeur souhaite que vous accordiez une attention particulière et qui apparaîtront en haut de la page Discussions. Vous ne verrez cet en-tête de section que s'il y a des discussions dans cette section comme indiqué par votre instructeur.

**Commentaires Fermés** [3] : Ces discussions ont été fermées manuellement pour commentaires, ou la discussion a dépassé la date de disponibilité de / jusqu'à. Ce sont des discussions qui ne sont disponibles qu'en lecture seule et qui sont classées par activité la plus récente. Vous verrez toujours cet en-tête de section, même s'il n'y a aucune discussion dans cette section.

### Afficher les notes

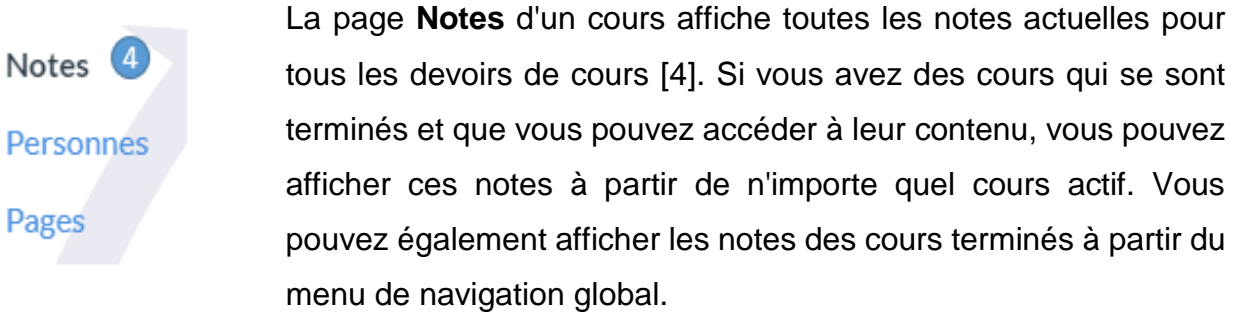

Notes pour Étudiant test

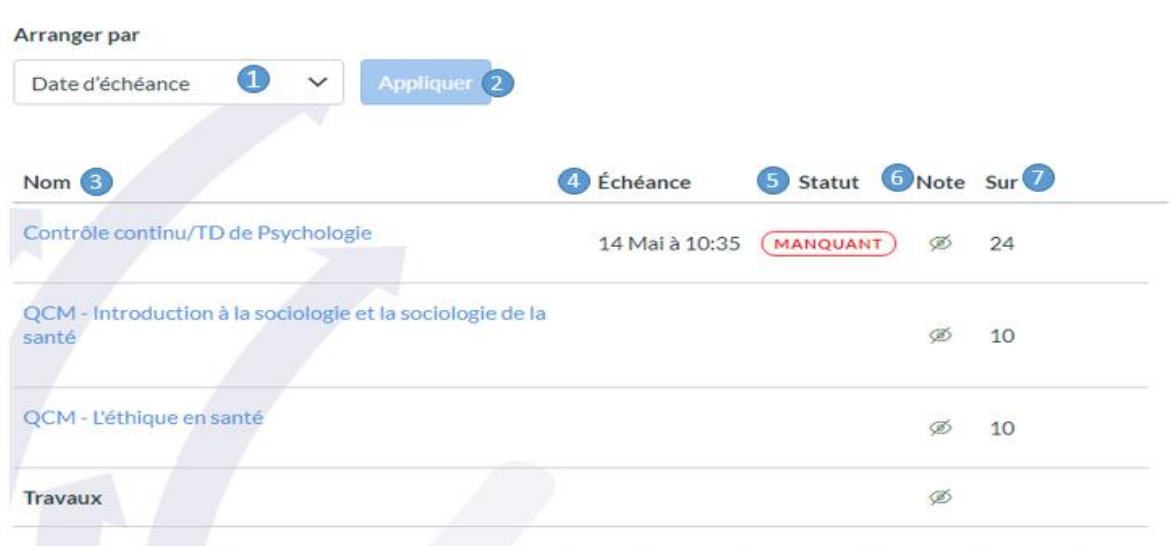

o Votre formateur travaille sur les notes. Pendant que votre formateur travaille sur les notes, les notes et les commentaires ne sont pas accessibles.

Par défaut, les notes sont triées chronologiquement par date d'échéance des devoirs. Dans le menu **Arranger par** [1], vous pouvez également trier par module, titre d'affectation ou groupe d'affectation. Pour voir les notes spécifiées, cliquez sur le bouton **Appliquer** [2]. Les affectations qui ne font pas partie d'un module seront affichées à la fin de la liste des affectations par ordre alphabétique. Cependant, si des modules ou des groupes de devoirs ne sont pas utilisés dans votre cours, ils ne seront pas inclus comme options de tri.

S Imprimer les notes

Vous pouvez afficher le **Nom** des taches [3], la date d'**échéance** des taches [4], le **Statut** [5], la **Note** que vous avez obtenue [6] et la valeur totale en points [7]. Pour imprimer vos notes, cliquez sur le bouton **Imprimer les notes** [11].

### Afficher et créer des groupes

Vous pouvez afficher tous les groupes auxquels votre **Notes** instructeur vous a ajouté en tant que membre, ainsi que Personnes<sup>5</sup> tous les groupes d'auto-inscription disponibles dans votre cours. Dans la navigation du cours, cliquez sur le lien Pages **Personnes** [5].

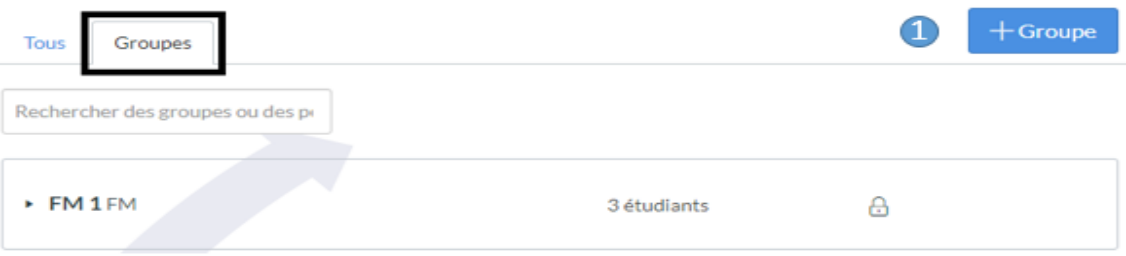

Affichez les groupes disponibles dans votre cours en cliquant sur l'icône **Groupes** en haut de la page. Chaque groupe affiche le nom du groupe et le nombre de membres faisant partie de ce groupe. Cliquez sur le bouton **Ajouter un groupe** pour créer un groupe.

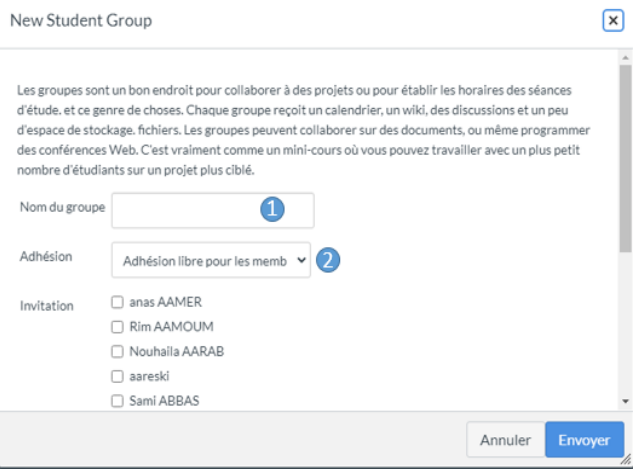

Nommez le groupe en saisissant dans le champ **Nom de groupe** [1] et déterminez qui peut rejoindre le groupe en cliquant sur le menu déroulant **Adhésion** [2]. Si vous souhaitez que n'importe quelle personne dans le cours rejoigne votre groupe, choisissez l'option **Adhésion libre pour les membres du cours**.

Si vous souhaitez créer un groupe avec uniquement des personnes spécifiques dans votre cours, choisissez l'option **Adhésion sur invitation uniquement.** Ainsi, Invitez les utilisateurs à rejoindre le groupe en cochant la case en regard du nom de chaque utilisateur.

# Afficher les pages

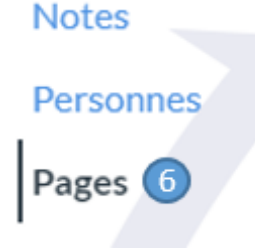

Vous pouvez afficher les pages de votre cours via la page Index des pages ou via des modules. Dans la navigation du cours, cliquez sur le lien **Pages** [6]. Si vous ne pouvez pas afficher le lien Pages, votre instructeur a masqué le lien dans votre cours.

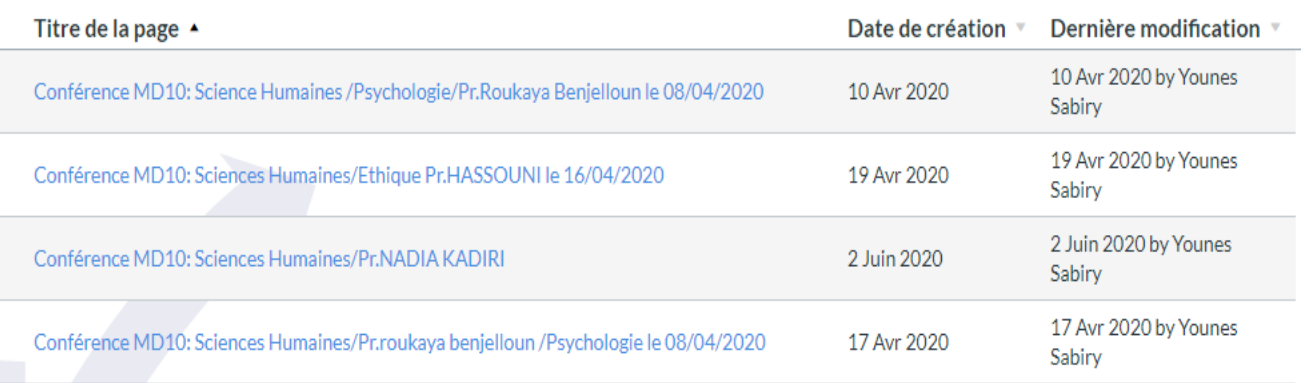

L'index des pages répertorie toutes les pages du cours. Cliquez sur le titre de la page que vous souhaitez afficher.

### Afficher les modules

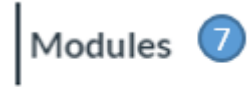

Vous pouvez également afficher des pages dans des modules. Dans la navigation du cours, cliquez sur le lien **Modules** [10].

Conférences

Chaque module peut contenir des fichiers, des discussions, des devoirs, des quiz et d'autres supports d'apprentissage que l'instructeur décide d'ajouter. Les pages de cours sont indiquées par **une icône de document**.

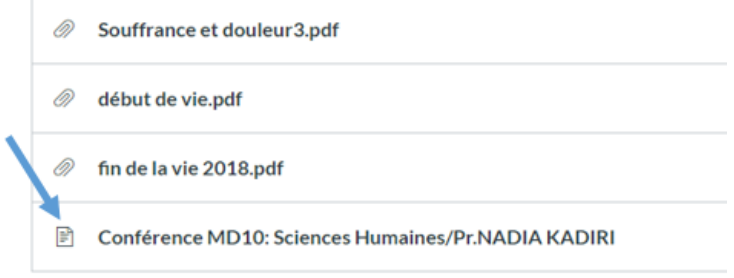

# Afficher les fichiers

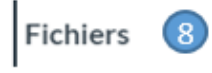

Programme

Questionnaires

En tant qu'étudiant, le menu **Fichiers** vous permet de stocker des fichiers et des devoirs dans Canvas. Vous pouvez télécharger un ou plusieurs fichiers, afficher tous leurs détails ainsi que les prévisualiser. Dans la navigation du cours, cliquez sur le lien **Fichiers** [7].

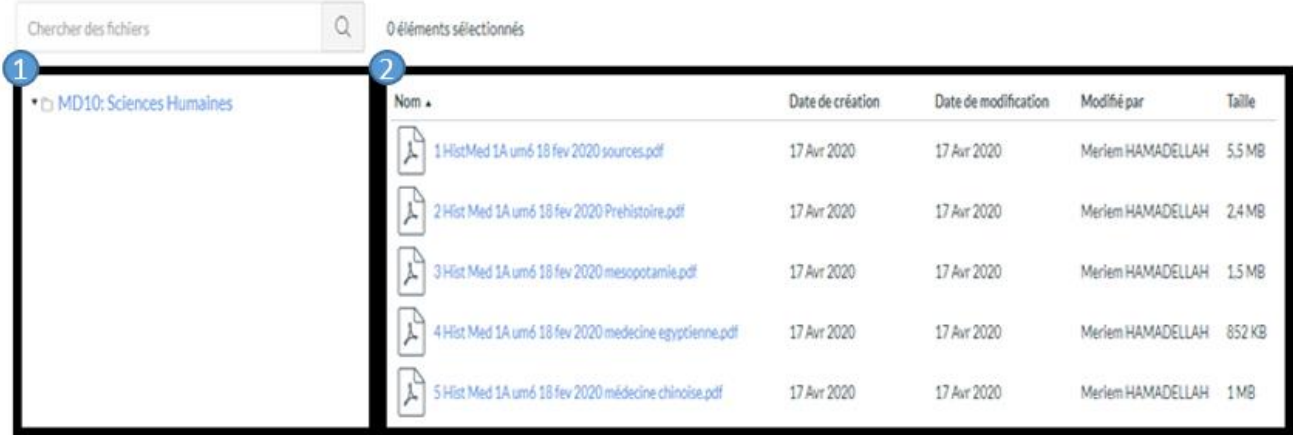

Le panneau de gauche [1] montre tous les dossiers pour une navigation rapide. Certains dossiers peuvent être hébergés dans d'autres dossiers. Pour développer tous les dossiers, cliquez sur les flèches en regard du nom du dossier. Lorsque vous cliquez sur le nom d'un dossier, tout le contenu du dossier que vous visualisez s'affiche dans le panneau de droite [2]. Vous pouvez également cliquer sur les noms de dossier dans le panneau de droite pour afficher le contenu du dossier.

Pour chaque fichier, vous pouvez visualiser le nom du fichier, la date de création du fichier, la date de modification du fichier le nom de la personne qui a modifié le fichier (si modifié par un autre utilisateur) et la taille du fichier. Vous pouvez également afficher l'état de publication de vos fichiers utilisateur. Les fichiers sont classés par ordre alphabétique. Pour trier les fichiers, cliquez sur le nom de n'importe quel en-tête de colonne.

# Afficher les questionnaires

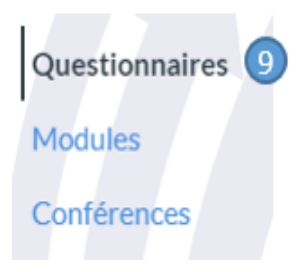

Vous pouvez afficher les questionnaires (Quiz) de votre cours en accédant à la page Questionnaires**.** Dans la navigation du cours, cliquez sur le lien **Questionnaires** [9].

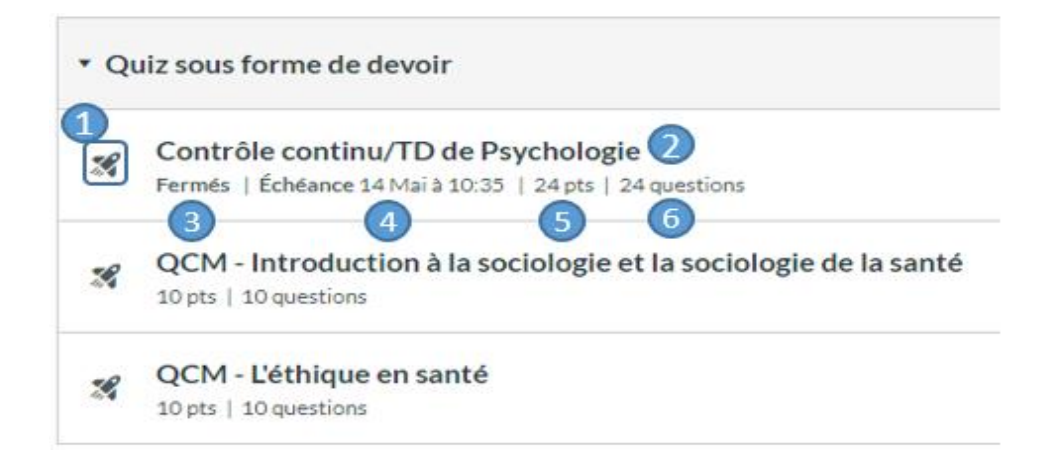

Les quiz sont identifiés par l'icône de **quiz** [1]. Dans la page d'index des questionnaires, vous pouvez voir le **nom de chaque quiz** [2], les **dates de disponibilité** [3], la **date d'échéance** du quiz [4], le **nombre de points** qu'il vaut [5], et le **nombre de questions** de chaque quiz [6]. Les questionnaires sont classés par date d'échéance. Certains quiz peuvent ne pas inclure de date d'échéance. Si le quiz n'a pas de date indiquée, il est donc ouvert ; vous pouvez compléter le quiz à tout moment pendant votre cours.

# Afficher et rejoindre les conférences

La page Conférences vous permet de visualiser toutes les Questionnaires conférences d'un cours. En tant qu'étudiant, vous pouvez participer **Modules** à des conférences auxquelles vous avez été invité à participer. Dans Conférences la navigation du cours, cliquez sur le lien **Conférences** [10].

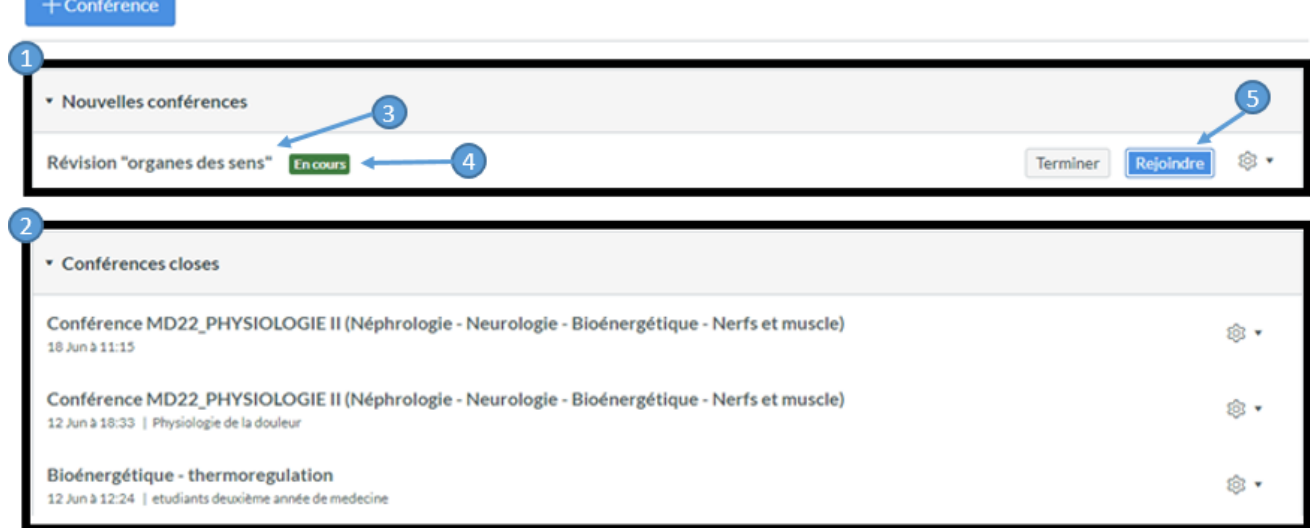

Les conférences sont regroupées en deux parties : les **nouvelles conférences** [1] et les **conférences closes** [2]. Les deux affichent toujours le **nom de la conférence** [3]. Une fois la conférence commencée, l'état de la conférence s'affiche comme étant **en cours** [4]. Les nouvelles conférences seront répertoriées dans l'index, mais elles ne seront pas accessibles tant que l'hôte n'aura pas démarré la conférence. Lorsque la conférence est disponible, cliquez sur le bouton **Rejoindre** [5].

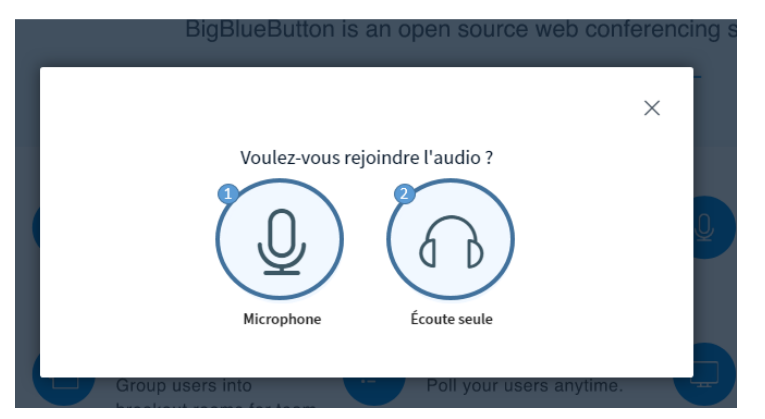

Choisissez entre les deux options **Microphone** [1] et **Écoute seule** [2] selon le ce que vous avez convenu avec votre instructeur pour organiser vos échanges. Un test audio s'en suivra pour vérifier votre appareil.

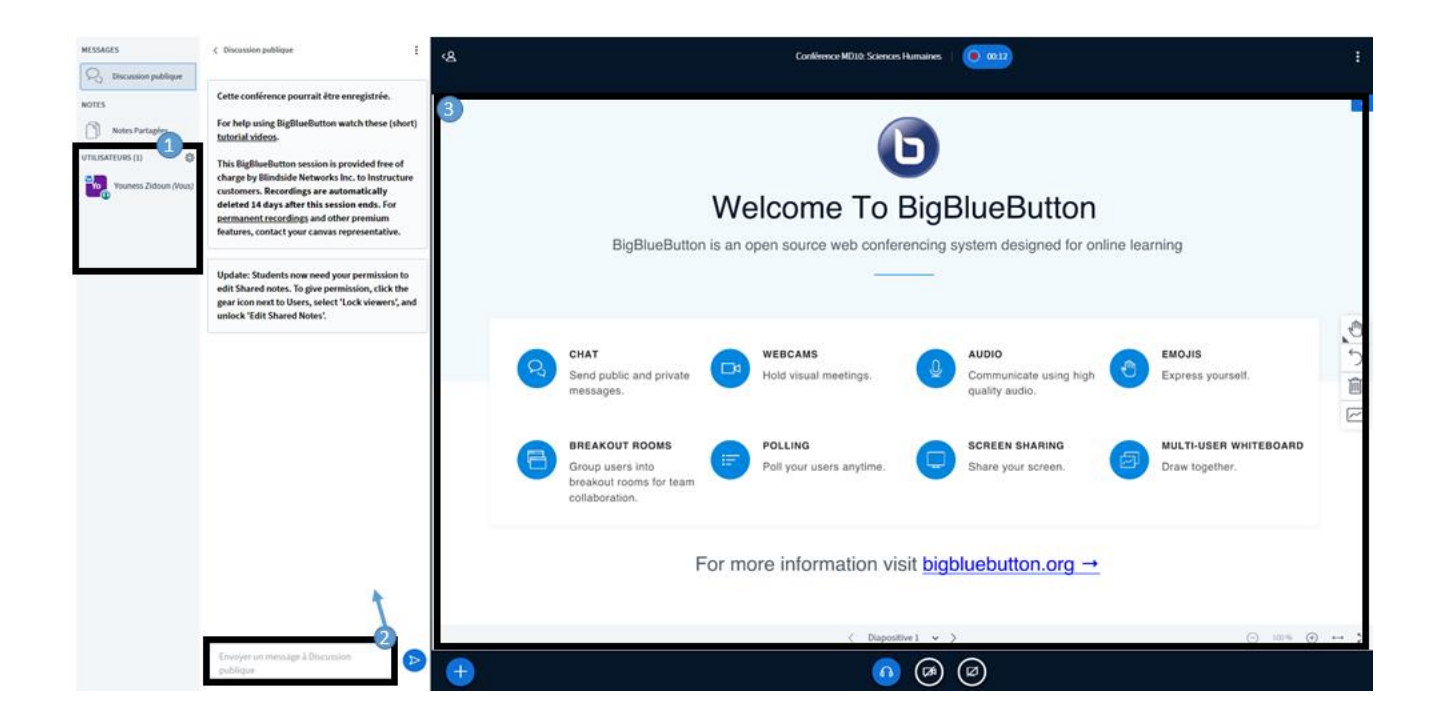

Tous les participants seront affichés sur le côté gauche de votre écran sous le titre **UTILISATEURS** [1]. Vous pouvez interagir avec l'ensemble des participants à travers l'onglet **Discussion publique** [2]. La présentation de votre instructeur ou de tout participant à la conférence s'affichera dans la **partie de présentation** [3].

# Rediffusion des conférences

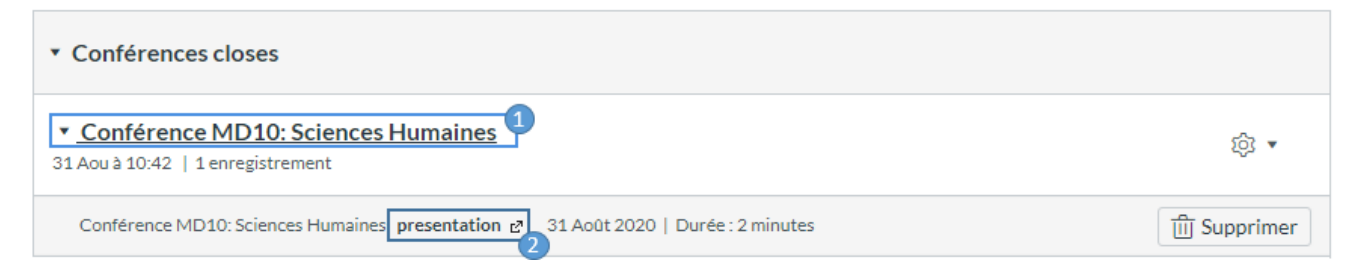

Les conférences terminées s'affichent dans la section Conférences closes. Chaque conférence terminée indique le titre, la date et la description de la conférence.

Une fois votre conférence terminée, cliquez sur le **nom de la conférence** enregistrée [1]. Pour rejouer la conférence, cliquez sur le lien **presentation** [2]. L'enregistrement s'affiche dans un nouvel onglet de votre navigateur. Le lien du format d'enregistrement n'apparaît pas tant que la conférence n'a pas été rendue pour la lecture. Le processus de rendu peut prendre un certain temps.